# MO Learning First Time Login

Missouri State Highway Patrol

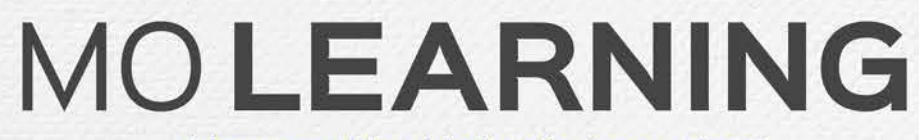

Powered by LinkedIn Learning®

### Click activation link in email

#### Linked in

#### **LinkedIn** LEARNING

#### Hi, MO Learning at the State of Missouri has given you free access to LinkedIn Learning.

Unlock learning experiences taught by real-world professionals. Bite-size or in-depth, how and when it works for you.

# Get started

You will receive an email (see picture to the left) with an activation link.

Your State of Missouri email address will be associated with your MO Learning account.

You can login at<https://www.linkedin.com/learning/> using Google Chrome or Microsoft Edge if:

- You aren't accessing the account from a device connected to the state network
- You do not have the email or misplaced it
- The link in the email is not working or it is expired

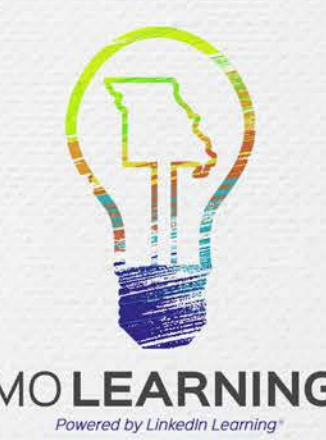

### Account Options: Click MSHP\_SSO

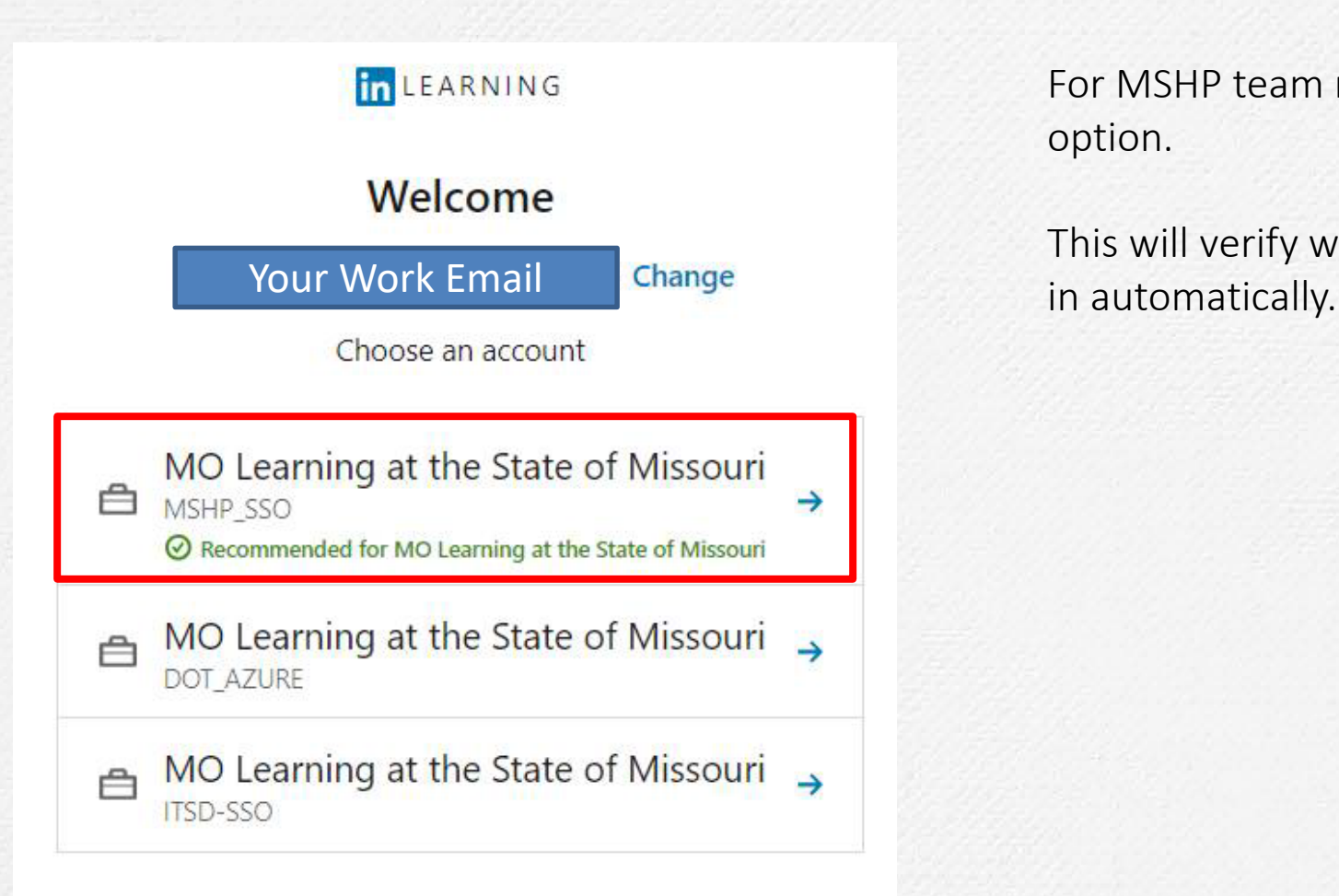

For MSHP team members, click on the MSHP\_SSO option.

This will verify why type of user your are, and log you

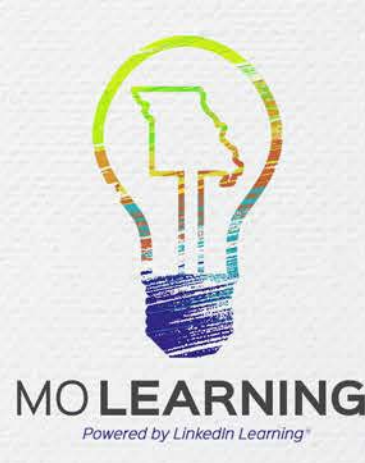

### Option to connect your LinkedIn profile

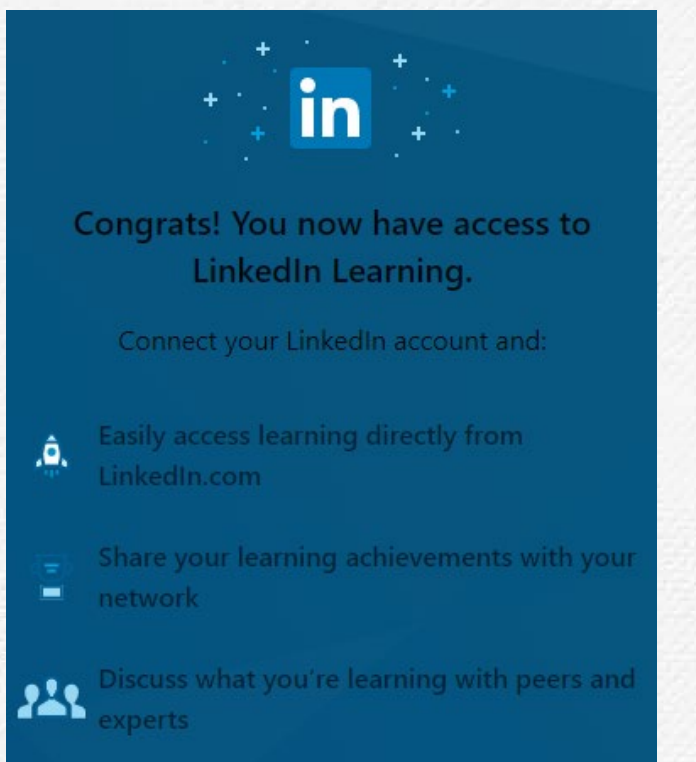

Don't worry, your organization will only be able to see your profile information (e.g. name, title. photo) and LinkedIn Learning activity.

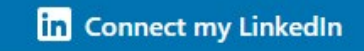

During the activation process, you have the option to connect your LinkedIn profile to your MO Learning account.

Only learning data will be shared with the State of Missouri. No other data from your LinkedIn profile will be accessible.

The advantage of connecting your profile is the LinkedIn Learning transcript will be reflected on your profile, even if you accept employment elsewhere. This allows you to keep track of what courses you've taken.

If you do connect a LinkedIn profile you will be required to enter the password for that profile every time you log into MO Learning.

You can connect/disconnect your LinkedIn profile after the initial login.

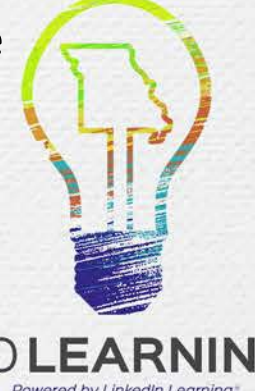

#### If you chose not to connect your LinkedIn profile

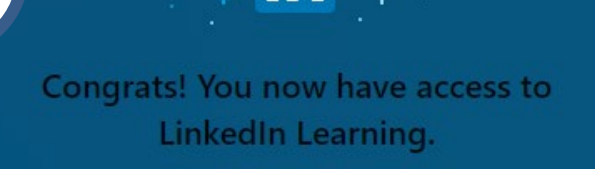

Connect your LinkedIn account and:

Easily access learning directly from .â LinkedIn.com

Share your learning achievements with your

Ξ network

1

Discuss what you're learning with peers and 225 experts

> Don't worry, your organization will only be able to see your profile information (e.g. name, title, photo) and LinkedIn Learning activity.

#### **in** Connect my LinkedIn

Click the Continue without LinkedIn button. A pop up will show asking you if you are sure. Click the Don't connect button.

You can always connect a LinkedIn profile after the initial login.

#### Are you sure?

2

You won't be able to engage with your peers and instructors on LinkedIn Learning or share what you're learning with your network.

Don't connect **Not** 

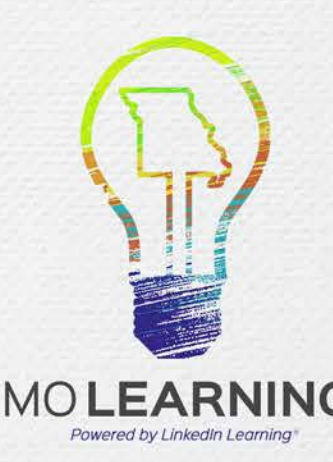

### If you chose to connect your LinkedIn profile

**If you do connect a LinkedIn profile you will be required to enter the password for that profile every time you log into MO Learning.** 

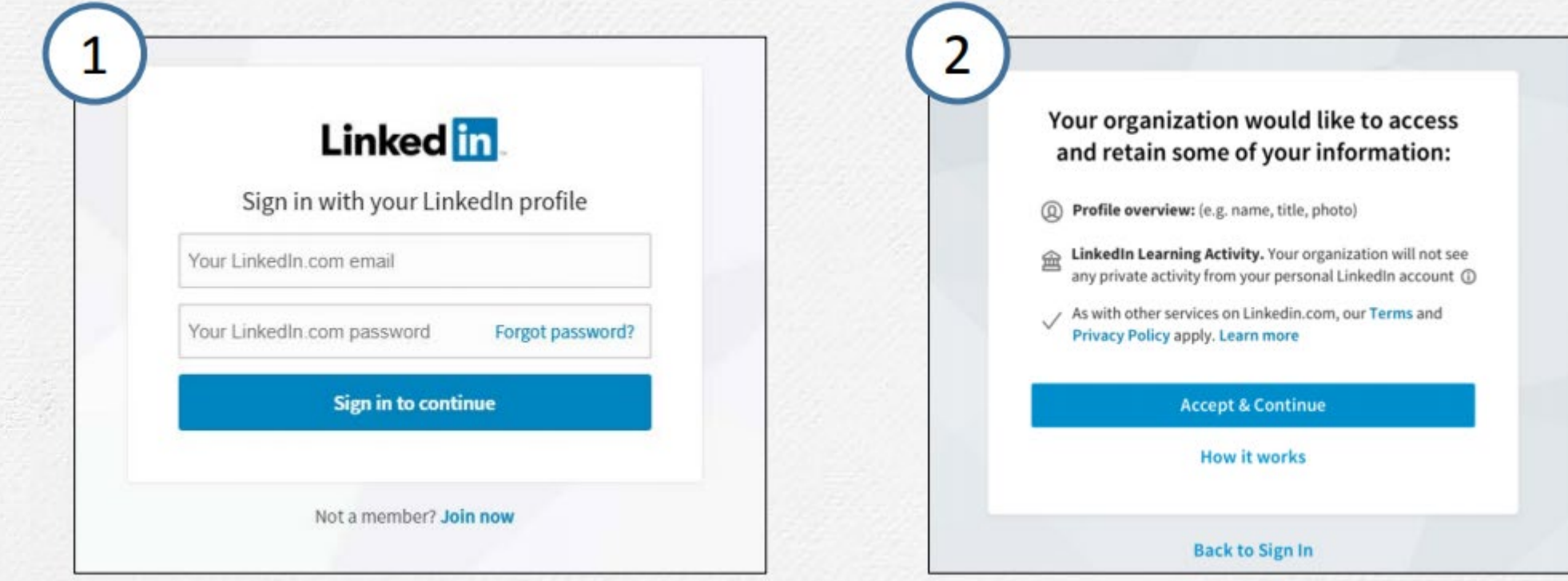

Sign in with your existing LinkedIn profile using the email address associated with your LinkedIn profile

Accept the privacy terms to continue.

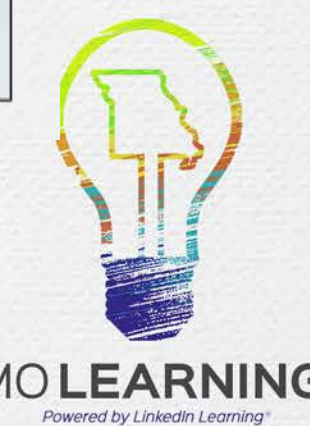

# Want to connect a profile, but do not have one? Create one!

Enter your First and

enter the code that is

sent to verify your

identity.

**If you do connect a LinkedIn profile you will be required to enter the password for that profile every time you log into MO Learning.** 

Complete form to

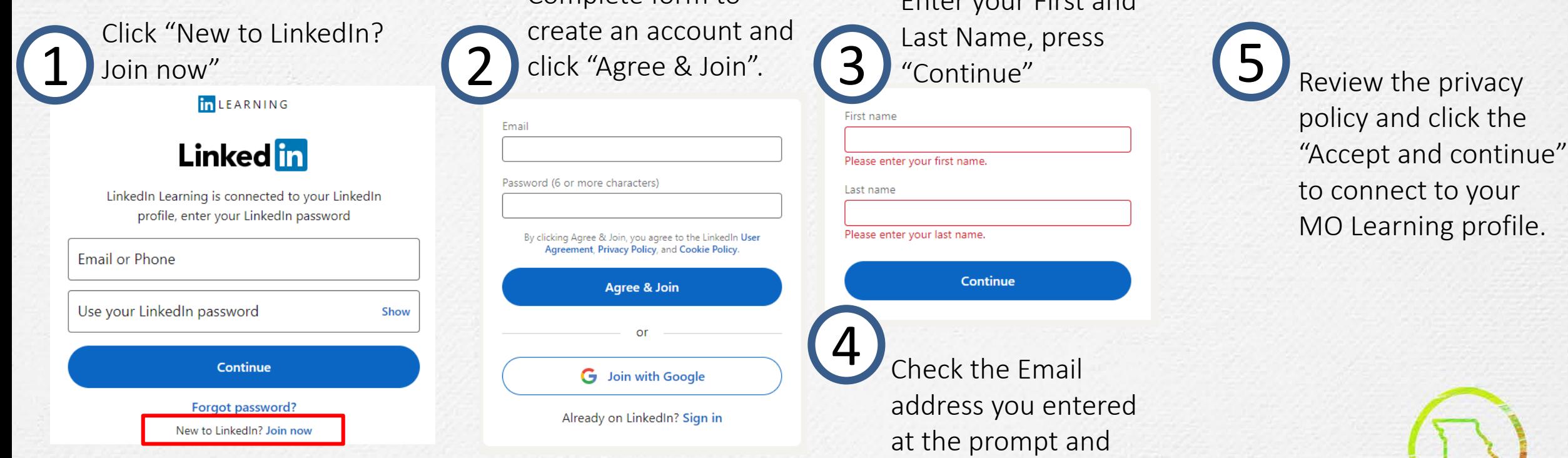

 $M()$ 

# Personalize your profile

After you have signed in, the system will ask you 1 to select topics that you are interested in. Click (2) the "Continue" button.

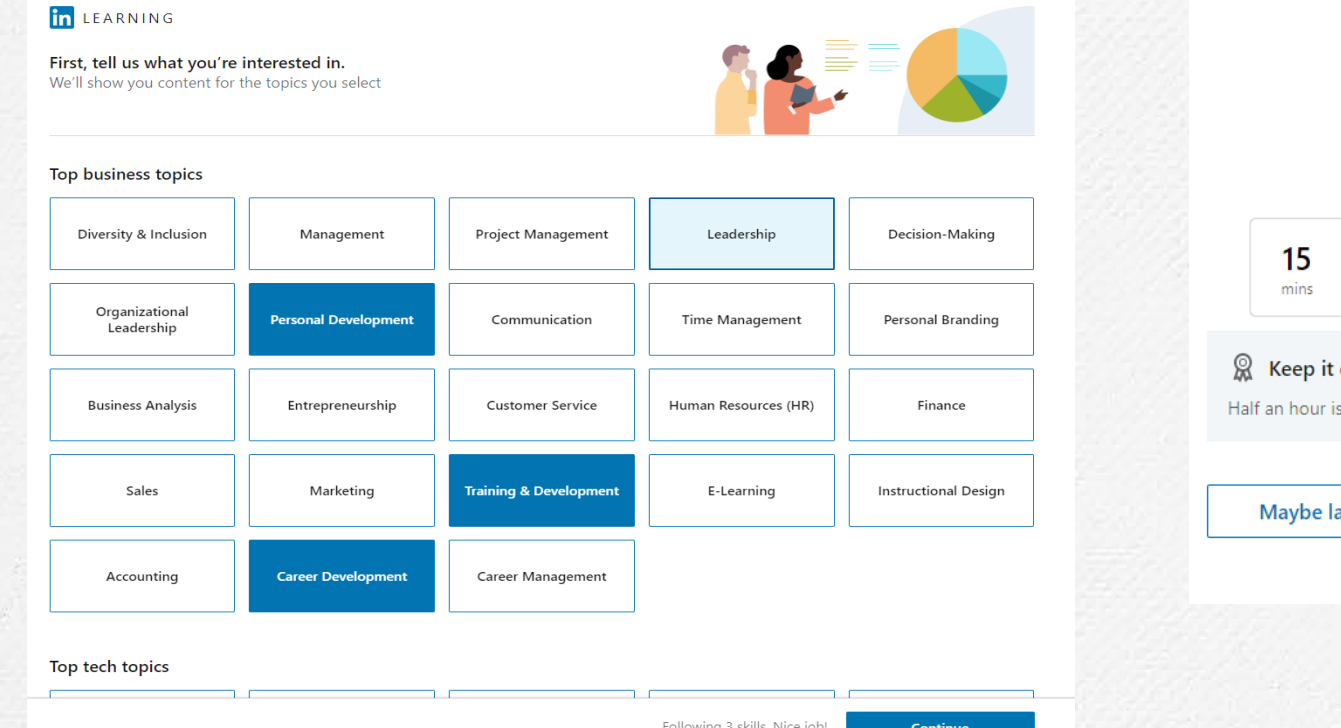

This is to help the system find you content that you would be interested in. You can change these topics later by going to the Settings.

You can choose to set a weekly learning goal, but can decline by clicking the "Maybe later" button.

Set a weekly goal

#### We'll help you track your progress and remind you to keep learning 30 60 120 mins mins **RECOMMENDE** casual all it takes! Set goal

 $M()$ 

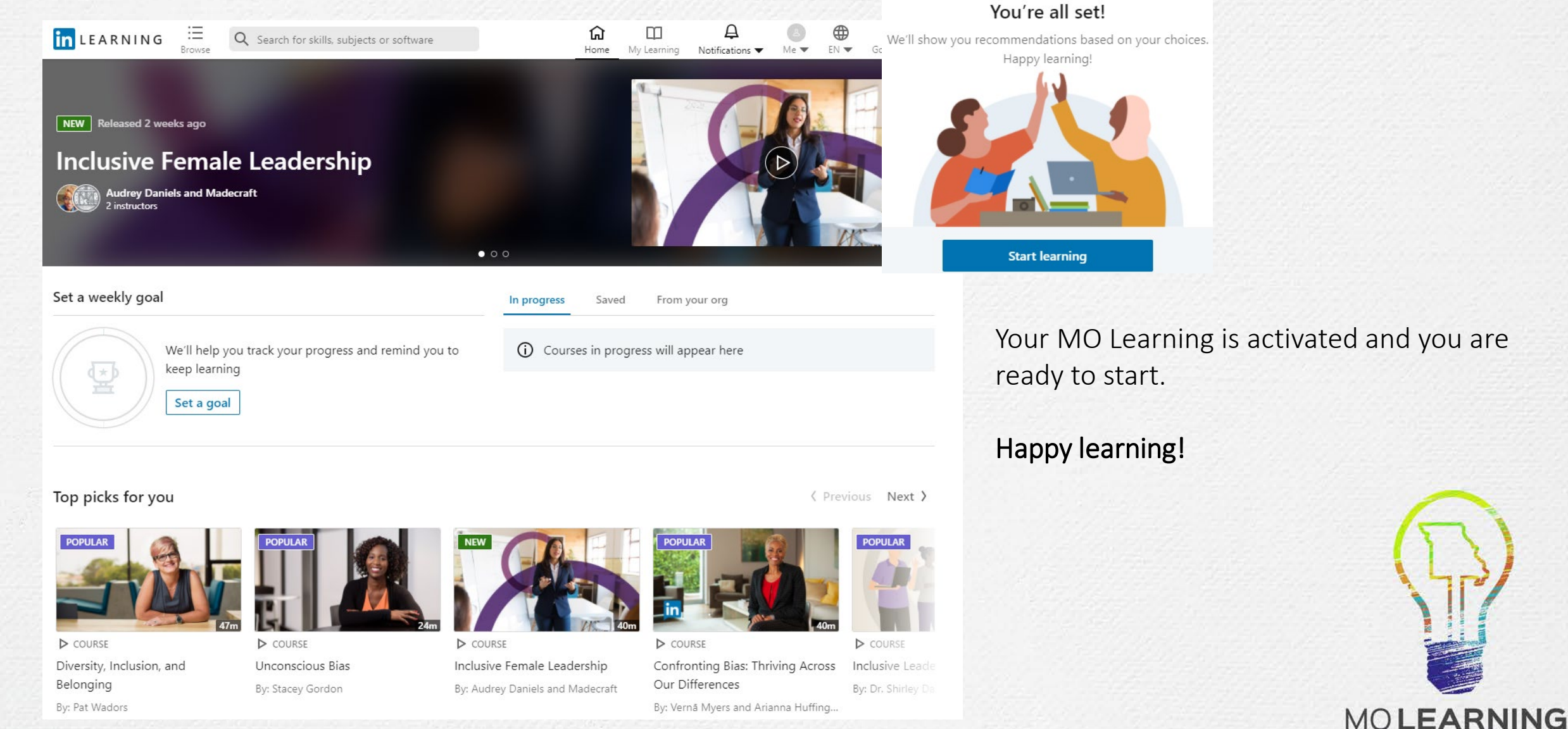

Powered by LinkedIn Learning